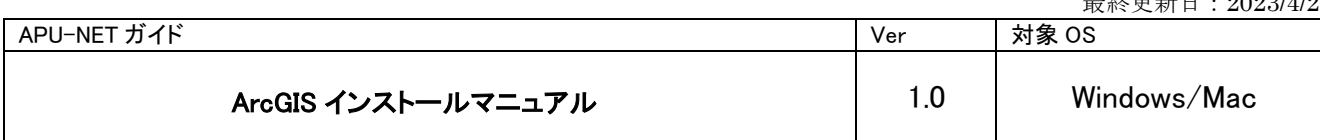

## 注意点

□ArcGISをインストール/利用する際は、学内ネットワークに接続、もしくは VPN 接続が必要です。 □卒業/退職後は、アンインストールしてください。

## ■ インストール手順

- 1. ダウンロードした「ArcGIS\_Desktop\_1081\_ja\_175117.exe」をダブルクリックしてください。
- 2. 「ファイルの格納先フォルダ」画面が表示されたら、インストールファイルの展開先を確認し、[次へ] をクリックしてください。
- 3. 「ファイルを解凍しています」画面が表示され、ファイルの展開が完了したら、[今すぐプログラムを 実行]にチェックを入れ [閉じる]をクリックしてください。

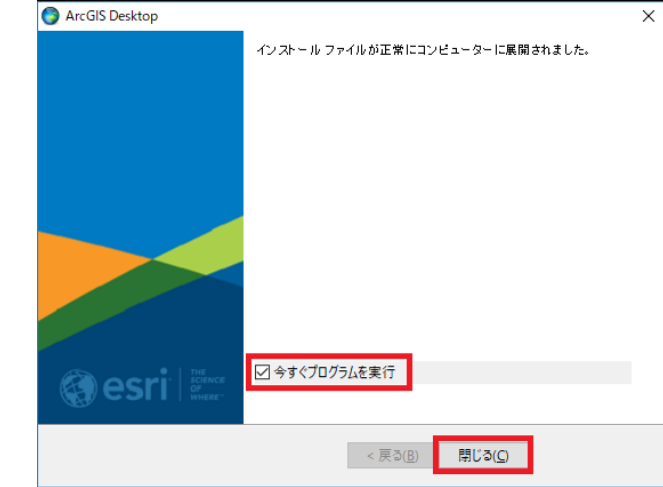

- 4. 「ArcGIS Desktop 10.8.1 のセットアップ」画面が表示されたら[次へ]をクリックしてください。
- 5. マスター契約書の内容に同意した上で[マスター契約書に同意する]を選択し、[次へ]をクリックして ください。
- 6. 「インストールタイプの選択」画面が表示されたら[完全]を選択し、[次へ]をクリックしてください。
- 7. ArcGIS Desktop 10.8.1 のインストール先を確認し、[次へ]をクリックしてください。

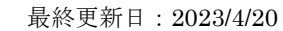

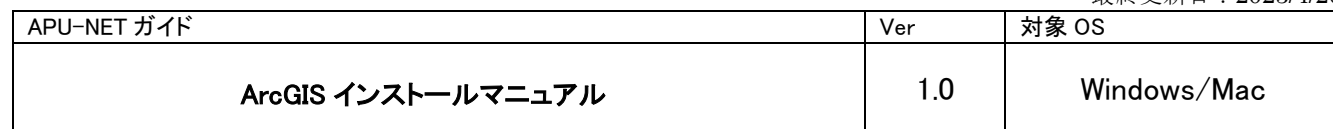

8. Python をインストールするフォルダを確認し、[次へ]をクリックしてください。 \*Python とは ArcGIS for Desktop で使用するスクリプト言語です。

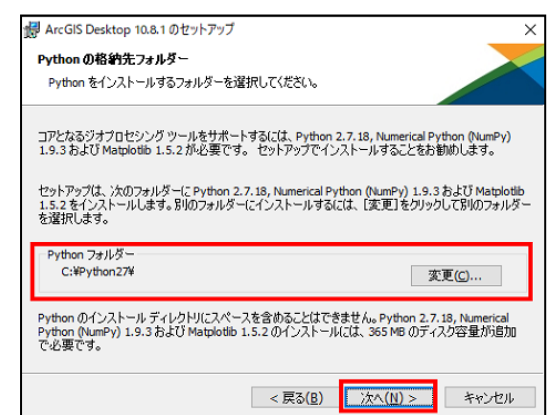

9. [インストール]をクリックすると、プログラムのインストールが開始します。

\*[ここをクリックして、Esri User Experience Improvement プログラムに参加します(推奨)]のチェック ボックスがオンになっていると、ArcGIS Desktop のご使用状況などの情報が Esri に送信されます。希望し ない場合はチェックボックスをオフにしてください。

\* インストールに時間がかかるため、時間に余裕を持ってインストール作業を行ってください。

10. インストールが完了したら、[完了]をクリックしてください。

|11. 「ArcGIS Administrator ウィザード」画面が表示されたら [キャンセル] をクリックしてください。

12. 自動的に「ArcGIS Desktop 10.8.1 – 日本語パック」のインストールが始まります。インストールが完 了したら [OK] をクリックしてください。

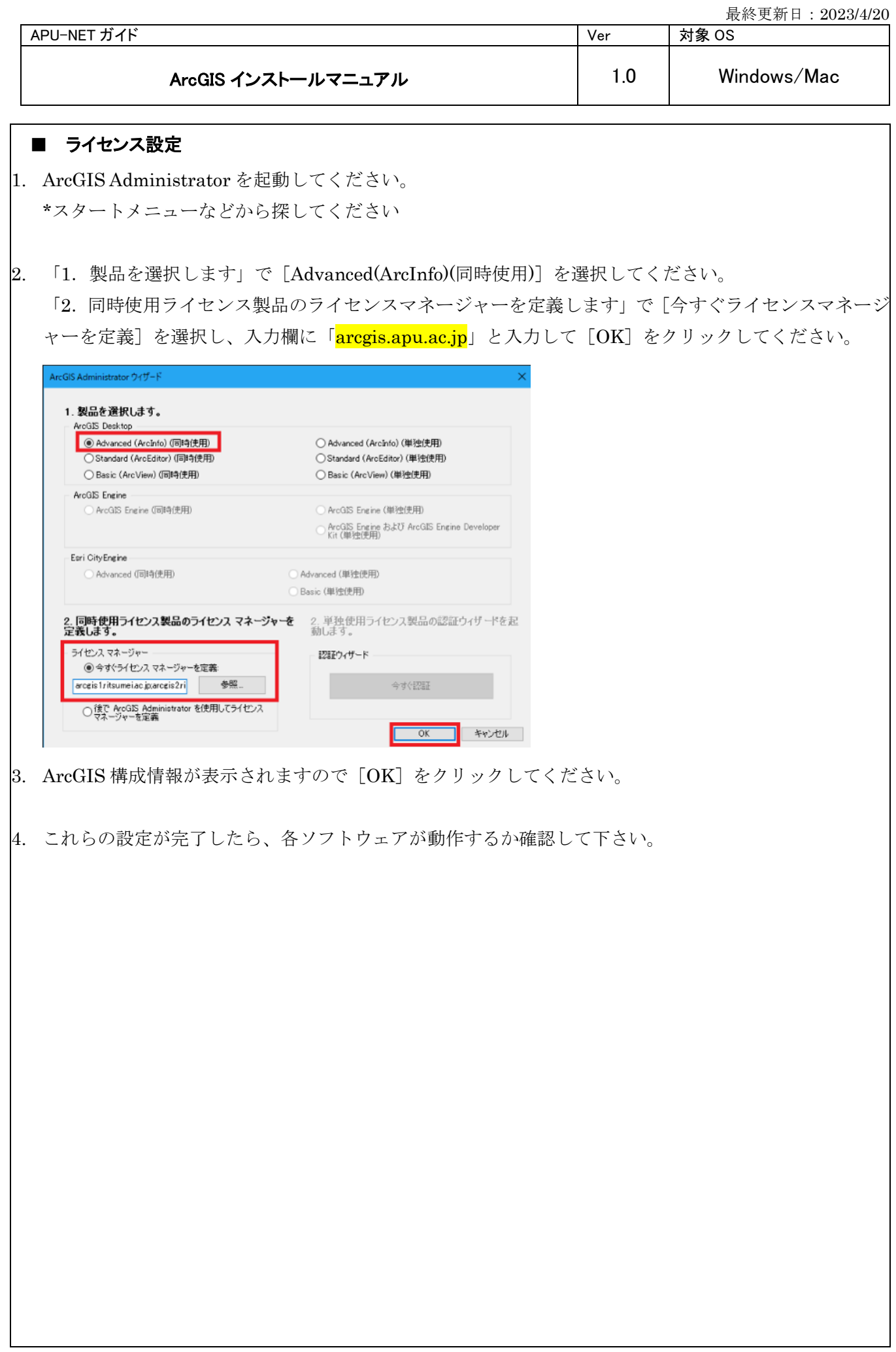